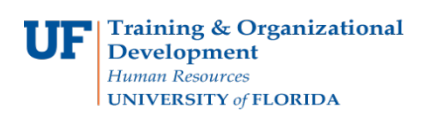

## **Approve a Cash Advance**

Use this instruction guide to review how to approve a Cash Advance. To complete these tasks, you must have the **UF\_EX\_MANAGER** security role. To learn more, consider taking PST931 Travel and Expense Approver.

- 1. Log in to **myUFL**
	- Click the Login button Open an internet browser
	- Navigate to my.ufl.edu
	- Click the Access myUFL button
	- Enter your GatorLink username and password
	- Click the Login button
- 2. Navigate to: **NavBar** > **Main Menu** > **Financials > Travel and Expense > Approve Transactions > Approve Transactions**
- 3. Select the **Transaction ID** for the Cash Advance you want to approve.

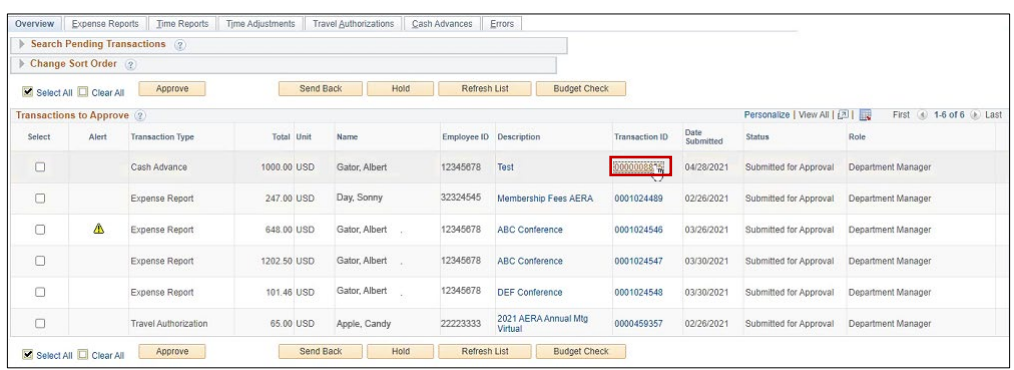

4. Click **Attachments** to view the traveler's signed Advance Request.

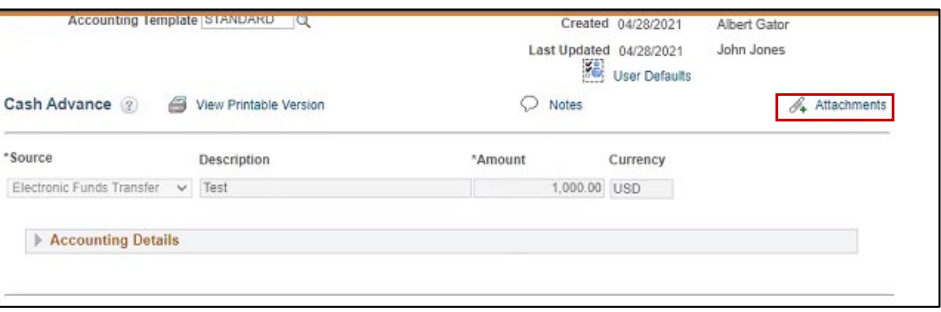

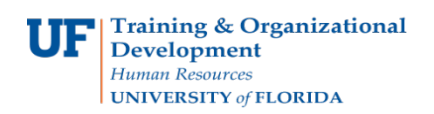

5. Select **Accounting Details**.

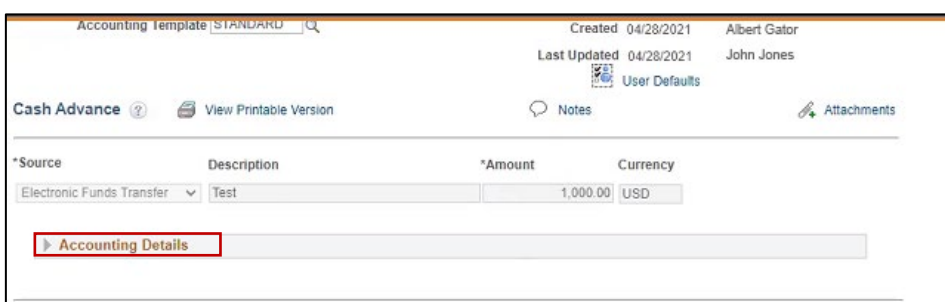

6. Review **Accounting Details** (GL Unit, Account, Source, Fund, Dept, Program, Bud Ref, CRIS, Project, Dept Flex, EmplID).

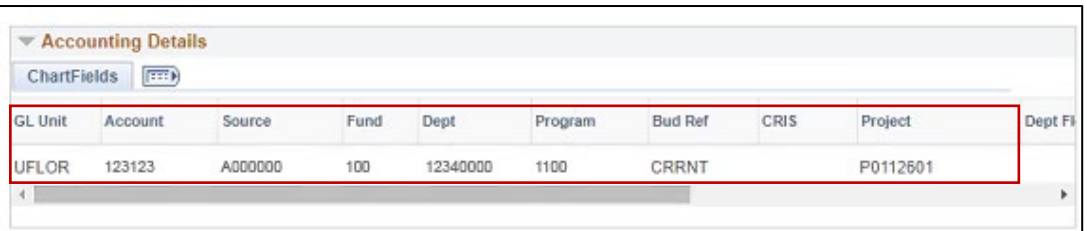

## 7. Select **Approve**.

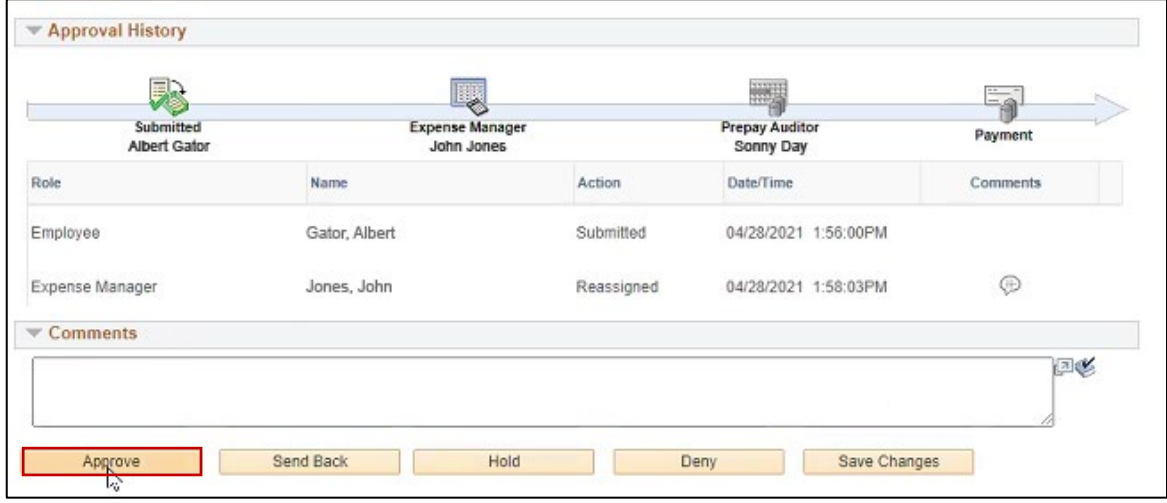

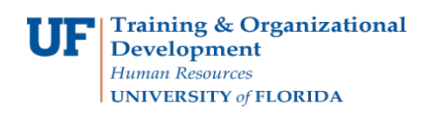

## 8. Select **OK**.

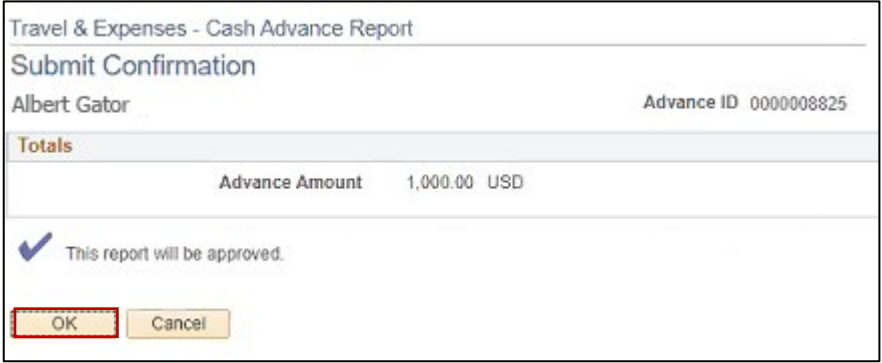

## 9. Select **OK**.

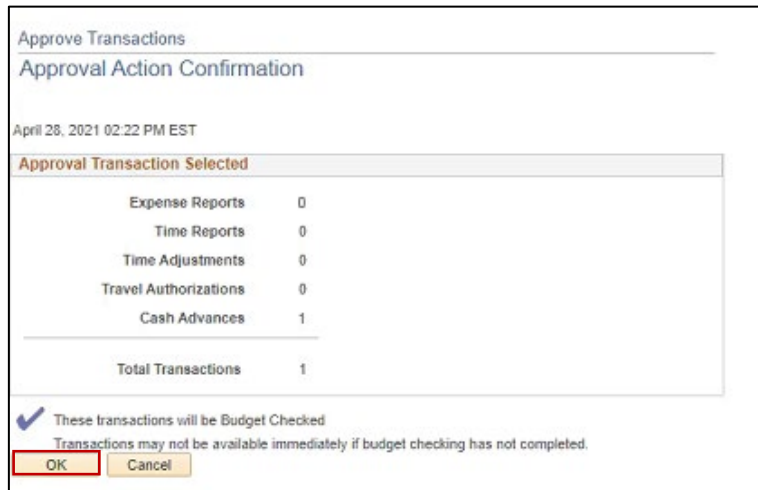

If you need help with…

- Technical issues, contact the UF Help Desk at 392-HELP or [helpdesk@ufl.edu](mailto:helpdesk@ufl.edu)
- Policies and Directives, contact the Travel Office at 392-1241